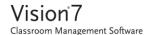

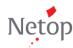

## **Upgrader's guide to Vision7**

Are you an experienced Vision6 user wondering where to find your favorite Vision6 commands in the new Vision7 interface? Then this document is for you! Using little text and lots of pictures the goal of this document is to show you the location of the familiar Vision6 commands in Vision7.

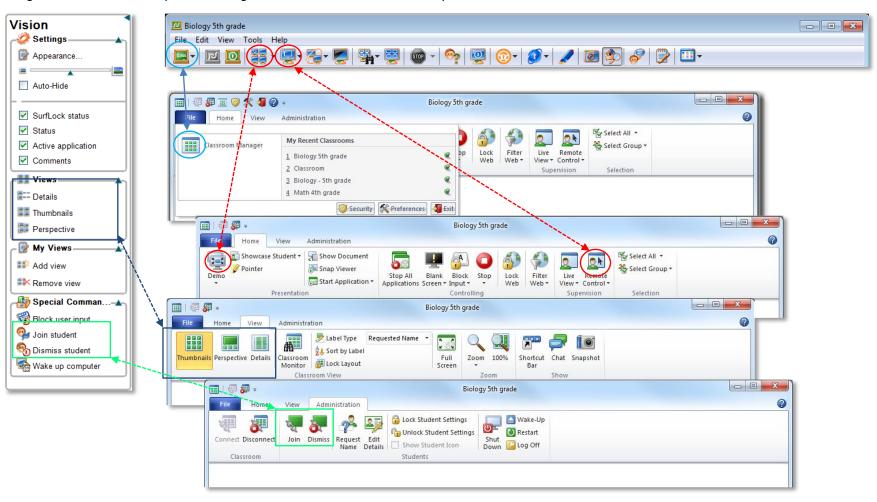

## **COMMAND MAP**

Below is a map between commands and icons in Vision6 and the corresponding ones in Vision7. The map lists the Vision6 commands in the order they appear on menu bar and on the Vision panel.

| VISION6              | VISION7          | TAB            | VISION7 TEACHER GUIDANCE NOTES                                                                                           |
|----------------------|------------------|----------------|----------------------------------------------------------------------------------------------------|
| TOOLBAR              |                  |                |                                                                                                    |
| My Classroom         | File tab         | File           | (no ScreenTips on tabs)                                                                                                  |
| Connect Classroom    |                  | Administration | Connect with Classroom Computers                                                                                         |
|                      | Connect          |                | Connect with all computers in the classroom and start teaching. Computer screens will be displayed as <b>Thumbnails</b>  |
| Disconnect Classroom |                  | Administration | Disconnect from Classroom Computers                                                                                      |
|                      | Disconnect       |                | Disconnect from all computers in the classroom.                                                                          |
| Demo                 | Demo             | Home           | Demonstrate on the Full Screen                                                                                           |
|                      |                  |                | Show your desktop on the full screen of all computers in the classroom.                                                  |
|                      |                  |                | Automatically disables the mouse and keyboard for computers in the classroom during the demonstration.                   |
| Remote Control       | Remote Control   | Home           | Start Remote Control                                                                                                    |
|                      |                  |                | Take control of the selected computer and use keyboard and mouse as if you were sitting in front of the remote computer. |
| Sirtual Teacher      | Showcase Student | Home           | Use a Student Computer to Demonstrate                                                                                    |
|                      |                  |                | Show the desktop of the selected student computer on all computers in the classroom, including your own.                 |
| Blank screen         | Blank Screen     | Home           | Lock Computers                                                                                                    |
| _ Diding Screen      |                  |                | Disable mouse and keyboard and display a standard picture or a standard text on all computers in the classroom.          |
|                      |                  |                | Note: If one or more student computers are selected, only those computers are locked.                                    |

| VISION6             | VISION7                 | TAB            | VISION7 TEACHER GUIDANCE NOTES                                                                                                    |
|---------------------|-------------------------|----------------|----------------------------------------------------------------------------------------------------|
| Live Supervision    | Classroom Monitor       | Home           | Monitor Classroom Computers                                                                                                    |
|                     |                         |                | View classroom computers in a separate window with extended options for monitoring activity.                                                                                                    |
| Supervision         |                         | Home           | Start Live View                                                                                                    |
|                     | Live View               |                | Start supervising the selected computer in a separate window.                                                                                                    |
| Stop modes          | <u> </u>                | Home           | Stop Function                                                                                                    |
| — Stop modes        | Stop                    |                | Stop all or stop the selected function, for example a demo you are running or a remote control session you have with a student computer.                                                                  |
| Request user name   | <u></u>                 | Administration | Request Name                                                                                                    |
|                     | Request Name            |                | Ask the student using the selected computer to type his or her name in the dialog box that opens.                                                                                                    |
| Shutdown            | Shut Down               | Administration | Shut Down                                                                                                    |
|                     |                         |                | Shut down all computers in the classroom.                                                                                                    |
| App-Control         | aliji                   | Home           | Start an Application on Student Computers                                                                                                    |
|                     | Start Application       |                | Select a program that you have on your computer and start it on all computers in the classroom.                                                                                                    |
| App-Control > Run   | Start Application > Run | Home           | Run an Application on Student Computers                                                                                                    |
| Applica             | Application             |                | Run an application or open a Web site on student computers by dragging a shortcut from the <b>Start</b> menu, or a Web address from a browser address bar, and then dropping it in the <b>Open</b> field. |
| App-Control > Share | Show Document           | Home           | Open a Document on Student Computers                                                                                                    |
| Document            |                         |                | Select a document on your own computer and open it on all computers in the classroom.                                                                                                    |
|                     |                         |                | Once shared, students have their own independent copy of the document to modify and save.                                                                                                    |

| VISION6                                 | VISION7                                | TAB  | VISION7 TEACHER GUIDANCE NOTES                                                                                                    |
|-----------------------------------------|----------------------------------------|------|----------------------------------------------------------------------------------------------------|
| App-Control > Close All<br>Applications | Stop All Applications                  | Home | Stop All Applications                                                                                                    |
|                                         |                                        |      | Stop all applications that are currently running on the classroom computers.                                                                                                    |
|                                         |                                        |      | Note: If one or more student computers are selected, applications are only stopped on those computers.                                                                                |
| App-Control > Manage                    | ensite                                 | Home | Add Applications to your Favorites List                                                                                                    |
| Application List                        | Manage Applications                    |      | Add applications that you frequently use to the <b>Applications</b> list.                                                                                                    |
|                                         |                                        |      | Next time you want to start an application on student computers, you can just select it from the list. This makes it easier and quicker to start the applications when you need them. |
|                                         |                                        |      | To prevent students from closing the application you start or from working with other applications, start the application in <b>Kiosk</b> mode.                                       |
| Surf-Lock                               | Filter Web                             | Home | Filter Web                                                                                                    |
|                                         |                                        |      | Apply an Internet access filter on all classroom computers.                                                                                                    |
|                                         |                                        |      | Filters are created using Manage Site Filters.                                                                                                    |
|                                         |                                        |      | When a filter is applied, the classroom computers only have access to the Internet sites defined in the filter; access to all other sites is denied.                                  |
| Surf-Lock > Lock Internet               | Lock Web                               | Home | Lock Web                                                                                                    |
|                                         |                                        |      | Block access to the Internet on all classroom computers.                                                                                                    |
|                                         |                                        |      | Note: If one or more student computers are selected, only those computers are locked.                                                                                                 |
| Surf-Lock > Apply All Site              | Filter Web > Apply All Site<br>Filters | Home | Apply All Site Filters                                                                                                    |
| List                                    |                                        |      | Allow classroom computers to access the Internet sites defined in the filters created.                                                                                                |
|                                         |                                        |      | Access is blocked to all other Internet sites.                                                                                                    |
|                                         |                                        |      | Note: If one or more student computers are selected, only those computers have filters applied.                                                                                       |

| VISION7  Filter Web > Clear Site Filter Selection  Filter Web > Manage Site | <b>TAB</b><br>Home          | VISION7 TEACHER GUIDANCE NOTES  Clear Site Filter Selection  Remove all Internet access restriction on classroom computers.                                                                                                    |
|-----------------------------------------------------------------------------|-----------------------------|----------------------------------------------------------------------------------------------------|
| Selection                                                                   | Home                        |                                                                                                    |
|                                                                             |                             | Remove all Internet access restriction on classroom computers                                                                                                    |
| Filter Web > Manage Site                                                    |                             | Remove an internet access restriction on classroom computers.                                                                                                    |
|                                                                             | Home                        | Manage Site Filters                                                                                                    |
| Filters                                                                     |                             | Create lists of Internet sites that classroom computers are allowed to access. When a filter is subsequently applied, access to all other sites is blocked.                                                                                                    |
| ZD                                                                          | Home                        | Use Drawing Tools to Highlight Areas on Your Screen                                                                                                    |
| Pointer                                                                     |                             | Use arrows, highlighters and shapes to draw attention to areas of your screen during demonstrations.                                                                                                    |
|                                                                             |                             | You can also zoom in and magnify any part of your screen or spotlight a particular object while the rest of the screen is dimmed.                                                                                                    |
|                                                                             | View                        | Snapshot                                                                                                    |
| Snapshot                                                                    |                             | Create a screenshot of the full screen, a window or of an area of the application. If you have a Webcam connected to your computer, you can also take a photograph using the camera.                                                                             |
| Snap Viewer                                                                 | Home                        | Show Screenshots on Student Computers                                                                                                    |
|                                                                             |                             | Start <b>Snap Viewer</b> on all student computers to show any screenshots you take using <b>Snapshot</b> . Students can right-click each screenshot thumbnail to see the screenshot in normal size or in full screen, and to copy, save or print the screenshot. |
|                                                                             |                             | Click <b>Snap Viewer</b> to close it again on student computers.                                                                                                    |
| Chat                                                                        | View                        | Chat                                                                                                    |
|                                                                             |                             | Open Chat and start interacting with students in your classroom.                                                                                                    |
|                                                                             |                             | You can send text messages, run poll based questionnaires and exchange files with computers in your classroom.                                                                                                    |
| Edit Details                                                                | Administration              | Edit Student Computer Information                                                                                                    |
|                                                                             |                             | View technical information about the selected computer, including operating system version and Vision version, and add custom information about the computer.                                                                                                    |
|                                                                             | Snapshot  Snap Viewer  Chat | Pointer  View  Snapshot  Home  Snap Viewer  View  Administration                                                                                                    |

| /ISION6                                                                                                    | VISION7                                                                                                    | TAB                  | VISION7 TEACHER GUIDANCE NOTES                                                                                                    |
|----------------------------------------------------------------------------------------------------|----------------------------------------------------------------------------------------------------|----------------------|----------------------------------------------------------------------------------------------------|
| ISION PANEL                                                                                                    |                                                                                                    |                      |                                                                                                    |
| Settings  Appearance  Auto-Hide  SurfLock status  Status  Active application  Comments  Settings:  Appearance  Coom  Auto-Hide | File > Preferences > Appearance  Zoom - 100%  (Auto-Hide is no longer relevant as it related to panels which are now obsolete) | File<br>View<br>View | Zoom Control the zoom level. You can also control the zoom level using the zoom control at the bottom right of the window.  100% Show thumbnails in their full size.                                              |
| Views  Details  Thumbnails  Perspective                                                                                        | Details  Thumbnails                                                                                                    | View                 | <b>Details</b> Show detailed information about classroom computers in text format. Use the information to see which computers are available for class and which applications the computers are currently running. |
| Views: Details Thumbnails Perspective                                                                                          | Perspective                                                                                                    | View                 | <b>Thumbnails</b> Show small previews of the classroom computers. The actual size is determined by the Zoom setting and application window size.                                                                  |
|                                                                                                    |                                                                                                    | View                 | View Classroom in Perspective  Show computers in your classroom as a 3D view.  You can supervise each computer screen while it is visible in large-size at the top of the screen.                                 |

| VISION6                                                                                                    | VISION7                                                                                                    | ТАВ                                                                | VISION7 TEACHER GUIDANCE NOTES                                                                                                    |
|----------------------------------------------------------------------------------------------------|----------------------------------------------------------------------------------------------------|--------------------------------------------------------------------|----------------------------------------------------------------------------------------------------|
| My Views Add view Remove view  My Views: Add View Remove view                                                                                       | Lock Layout (custom view with user- defined names not available in Vision7)                                                                                     | View                                                               | Lock Layout  Lock the current classroom layout in <b>Thumbnails</b> view.                                                                                                    |
| Special Comman  Block user input Dismiss student Wake up computer  Special Commands: Block User Input Join student Dismiss student Wake up computer | Block Input Join Dismiss Wake-Up                                                                                                    | Home  Administration  Administration                               | Block Input Disable mouse and keyboard on all computers in the classroom.  Include Computer in the Classroom Connect to the selected computer and include the computer in the classroom.  Dismiss Computer from the Classroom Disconnect from the selected computer and exclude the computer from the classroom.  Wake-Up Turn on all computers in the classroom. Note that computers must support the Wake-on-LAN (WOL) standard for this function to work. |
| MENUS                                                                                                    |                                                                                                    |                                                                    |                                                                                                    |
| File: Connect Classroom Disconnect Classroom Manage Classrooms Properties Close                                                                     | Connect (see above in table) Disconnect (see above in table) Classroom Manager (on <b>File</b> tab) Edit Details (see above in table) Exit (on <b>File</b> tab) | Administration<br>Administration<br>File<br>Administration<br>File |                                                                                                    |

| VISION6                                            | VISION7                            | TAB  | VISION7 TEACHER GUIDANCE NOTES                                                                                                    |
|----------------------------------------------------|------------------------------------|------|----------------------------------------------------------------------------------------------------|
| <b>Edit:</b> Select All Invert Selection           |                                    | Home | Select All                                                                                                    |
|                                                    | Select All                         |      | Select all classroom computers.                                                                                                    |
|                                                    | Invert Selection                   | Home | Invert Selection                                                                                                    |
|                                                    | Also:                              |      | Select the student computers that are currently unselected and remove selection on the student computers that are currently selected.            |
|                                                    | Clear selection                    | Home | Clear Selection                                                                                                    |
|                                                    | 20                                 |      | Clear selection of all classroom computers.                                                                                                    |
|                                                    | Select Group                       | Home | Group Selection                                                                                                    |
|                                                    | New Group From                     |      | Select a group of computers.                                                                                                    |
|                                                    | Selection                          | Home | New Group From Selection                                                                                                    |
|                                                    |                                    |      | Create a new group from the currently selected computers.                                                                                        |
| View                                               | <b>_</b>                           | View | Label Type                                                                                                    |
| Perspective Thumbnails Details                     | Label Type                         |      | Select the type of the text which is shown on each computer in the classroom in <b>Thumbnails</b> , <b>Perspective</b> and <b>Details</b> views. |
| Display name  Arrange Icons  by Nar                | $\mathbb{Z}^{last}$ Sort by Label | View | Sort Computers Alphabetically                                                                                                    |
| ✓ Show Shortcut-bar                                | Shortcut Bar                       |      | Sort computers in the classroom alphabetically by their label                                                                                    |
| View: Display name Arrange Icons Show Shortcut-bar | — Shortcut bar                     | View | Show or Hide the Shortcut Bar                                                                                                    |
|                                                    |                                    |      | Show or Hide the shortcut bar with commands to activate program functions.                                                                       |
|                                                    |                                    |      | The shortcut bar will also show when you close the Vision window.                                                                                |

| VISION6                                                                                              | VISION7                               | ТАВ            | VISION7 TEACHER GUIDANCE NOTES                                                                                                    |
|----------------------------------------------------------------------------------------------------|---------------------------------------|----------------|----------------------------------------------------------------------------------------------------|
| Tools Help  Vision Client ▶ Grant access                                                             | Unlock Student Settings               | Administration | Unlock Student Module Settings                                                                                                    |
| Security  Vision Preferences  Pointer  Deny access  Shutdown                                         | Lock Student Settings Preferences     |                | Enable access to general and network settings on the selected computer.                                                                                           |
|                                                                                                    |                                       |                | The general settings include startup method (whether to start automatically or manually) and the network settings include choice of wired or wireless connection. |
| Chat  View Gallery                                                                                   | Restart                               | Administration | Lock Student Module Settings                                                                                                    |
| Tools:                                                                                               | 1 055                                 |                | Disable access to general and network settings on the selected computer.                                                                                          |
| Vision Client > Grant access Vision Client > Deny access Vision Client > Shutdown Vision Preferences | Log Off                               |                | The general settings include startup method (whether to start automatically or manually) and the network settings include choice of wired or wireless connection. |
| ointer<br>Chat<br>(iew Gallery                                                                       |                                       |                |                                                                                                    |
|                                                                                                    |                                       | Administration | Restart                                                                                                    |
|                                                                                                    |                                       |                | Restart all computers in the classroom.                                                                                                    |
|                                                                                                    |                                       | Administration | Log Off                                                                                                    |
|                                                                                                    |                                       |                | Close down all applications running on the classroom computers and log off the students who are currently logged on.                                              |
|                                                                                                    |                                       |                | Computers then display Windows' logon screen and are available for new users to log on.                                                                           |
|                                                                                                    | к "х                                  |                | Full Screen                                                                                                    |
|                                                                                                    | Full Screen (introduced in Vision7 to |                | Hide the ribbon to maximize the screen area used to display student computers.                                                                                    |
|                                                                                                    | maximize screen real estate)          |                | Press the Esc key to exit full-screen mode and bring back the ribbon.                                                                                             |